# 研修受講申込受付システム 採用前研修申込マニュアル

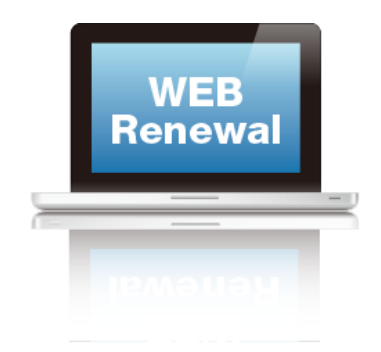

### ホームページからのアクセス

**1**.ブラウザを起動して、下記のURLへアクセスしてください。 **[https://uketsuke.kyoiku-kensyu.metro.tokyo.jp/tapp\\_yotei/Pages/yotei](https://uketsuke.kyoiku-kensyu.metro.tokyo.jp/tapp_yotei/Pages/yotei)**

**2**.画面が表示されたら、左に表示される【初期登録】ボタンをクリックしてください。

採用前実践的指導力養成講座受付システム ログイン:ログインしていません 区分: 未ログイン

### 操作

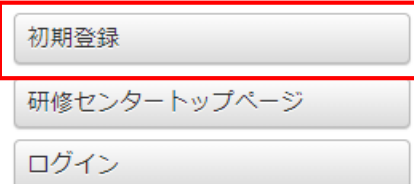

操作方法が不明の場合は、ヘルプデス クにお問い合わせください。 ヘルプデスクは2019/11/15より開設 される予定です。 電話: 03-3511-4741 受付時間:平日午前9時~午後5時

### 採用前実践的指導力養成講座 申込トップページ

- 1:左側の「初期登録」でパスワードを設定してください。
- 2:登録が終わったら左側の「ログイン」でログインしてください。
- ●すべての講座は、申込み順に受講を受け付け、定員に達し次第締切る。
- ●すべての講座の受講可否については、申込日一覧を確認すること。
- ●各講座に関する連絡事項については、こちらのページで受講前に必ず確認すること。

初期登録について

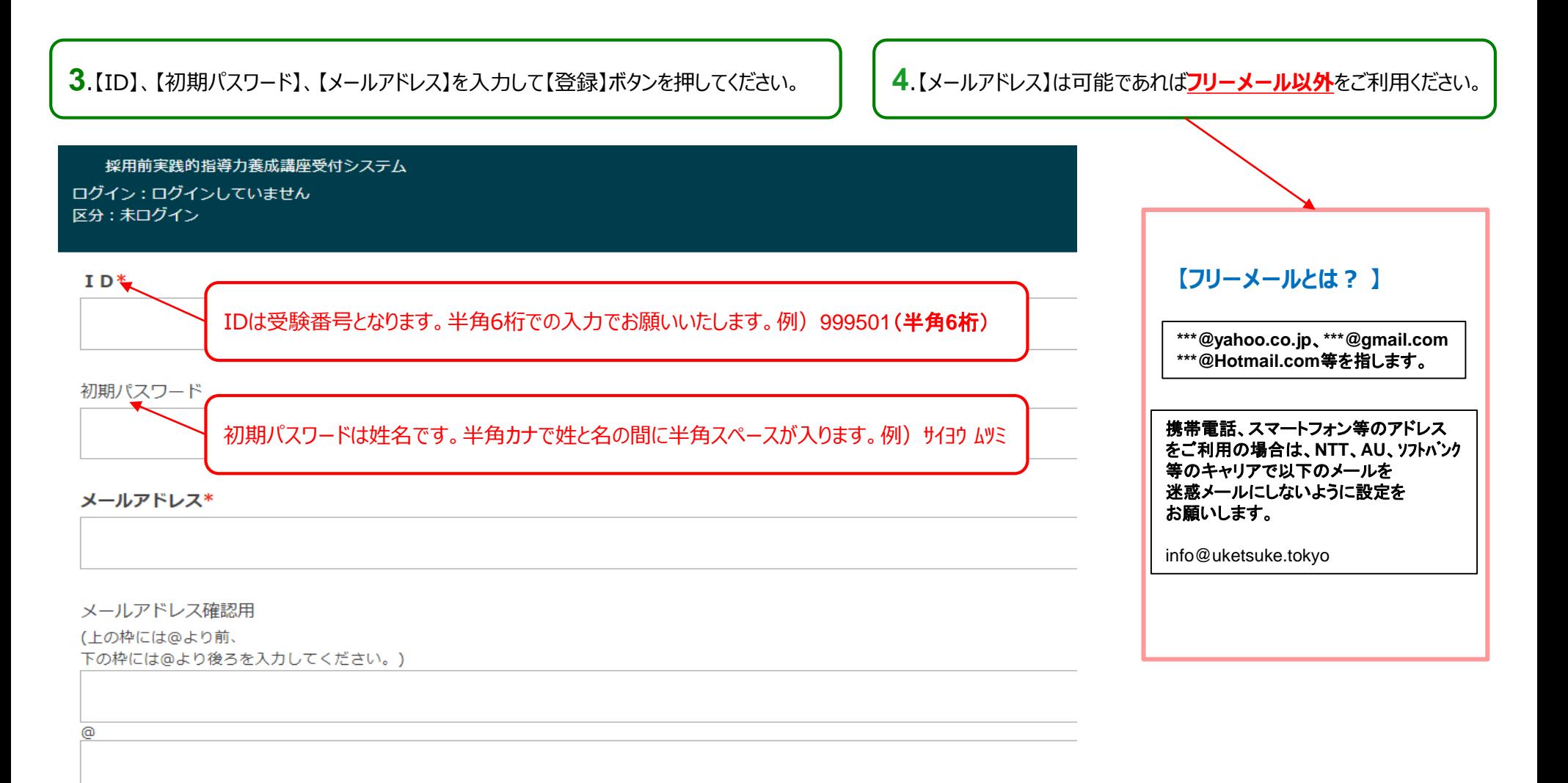

# 初期登録完了からホームページからのアクセス

**6**.初期登録が完了すると下記の【採用前実践的指導力要請講座仮登録完了】画面が表示されます。 仮登録画面で入力したメールアドレスに本登録画面のアドレスが【メール】で送信されます。

採用前実践的指導力養成講座受付システム

ログイン:ログインしていません区分: 未ログイン

採用前実践的指導力養成講座仮登録完了

指定したアドレスに、本登録用のアドレスをお送りしました。 メール内のリンクを開き、画面の指示に従ってください。

メールの内容

7.仮登録画面で登録しましたアドレスに下記のようなメールが配信されますので添付されたurlより本登録に進んでください。

### 【採用前実践的指導力養成講座】本登録ご案内メール 受信トレイ×

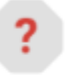

info@uketsuke.kyoiku-kensyu.metro.tokyo.jp To 自分 -

このメールは自動送信メールです。 このメールに返信されても受信できません。

採用 六美様

このたびは、採用前実践的指導力養成講座に仮登録して いただきましてありがとうございます。

本登録をしていただくためには、仮登録から12時間以内に 以下のアドレスにアクセスしてください。

https://uketsuke.kyoiku-kensyu.metro.tokyo.jp/tapp\_yotei/Users/regist/bace9a1a27609f7badf9d1e129878d6723d0ddb2/

このメールに心当たりがない方は、お手数ですがこのメールを破棄してください。

10:53 (2分前)

## パスワード登録画面

**8**.送付されたurlにアクセスすると下記画面が表示されますのでパスワードを登録してください。

採用前実践的指導力養成講座受付システム

ログイン:ログインしていません 区分: 未ログイン

#### 本登録

パスワード (英数字8文字以上、16文字以下。設定したパスワードを忘れないよう御注意ください) \*

パスワード確認用

現在居住している都道府県を指定してください。\*

東京都 ▼

郵便番号をハイフンなし半角数字で入力してください。\*

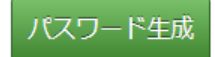

## パスワード登録画面での登録

**9**.下記のように今後しようするパスワードをご入力ください。入力したパスワードは忘れないようにお願いいたします。入力したら【パスワード生成】を押してください。

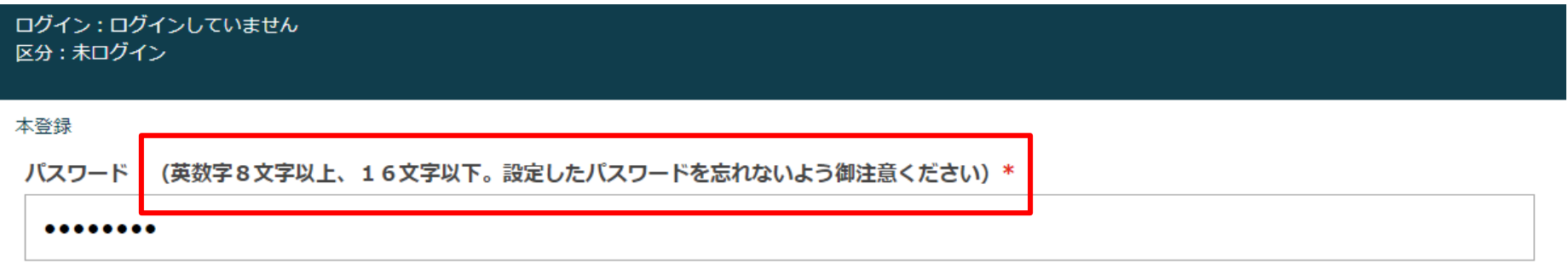

パスワード確認用

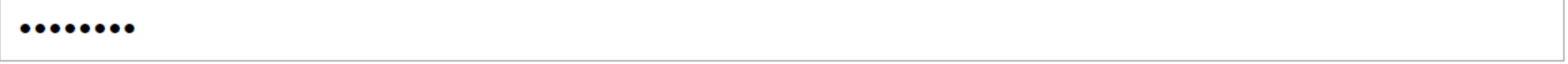

現在居住している都道府県を指定してください。\*

東京都 기

郵便番号をハイフンなし半角数字で入力してください。\*

1130033

パスワード生成

# パスワード登録完了画面

**10**.正しくパスワードが生成されましたら下記の画面が表示されます。

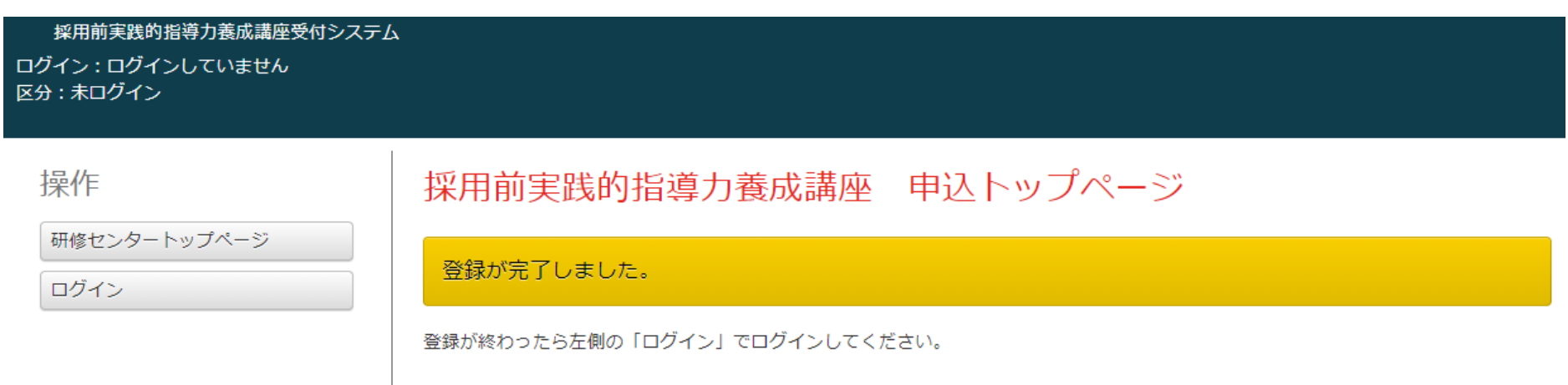

# 初期登録完了のためのログイン

11.ID (受験番号) と登録したパスワードでログインいてください。

#### 採用前実践的指導力養成講座受付システム

ログイン:ログインしていません 区分: 未ログイン

#### 操作

### このページを表示するには認証が必要です。

初期登録

研修センタートップページ

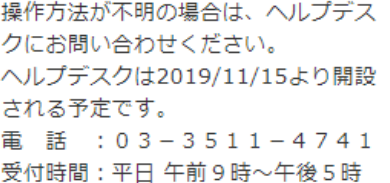

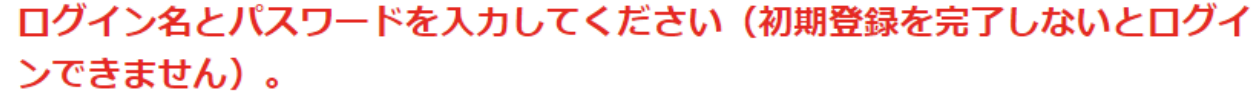

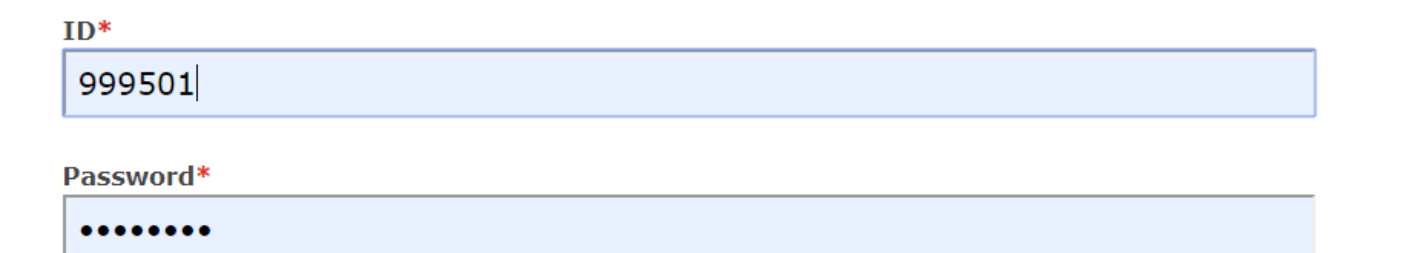

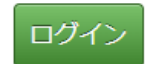

## 講座登録画面

**12**.申し込みたい「講座名称」の右横【実施日一覧】のボタンをクリックしてください。

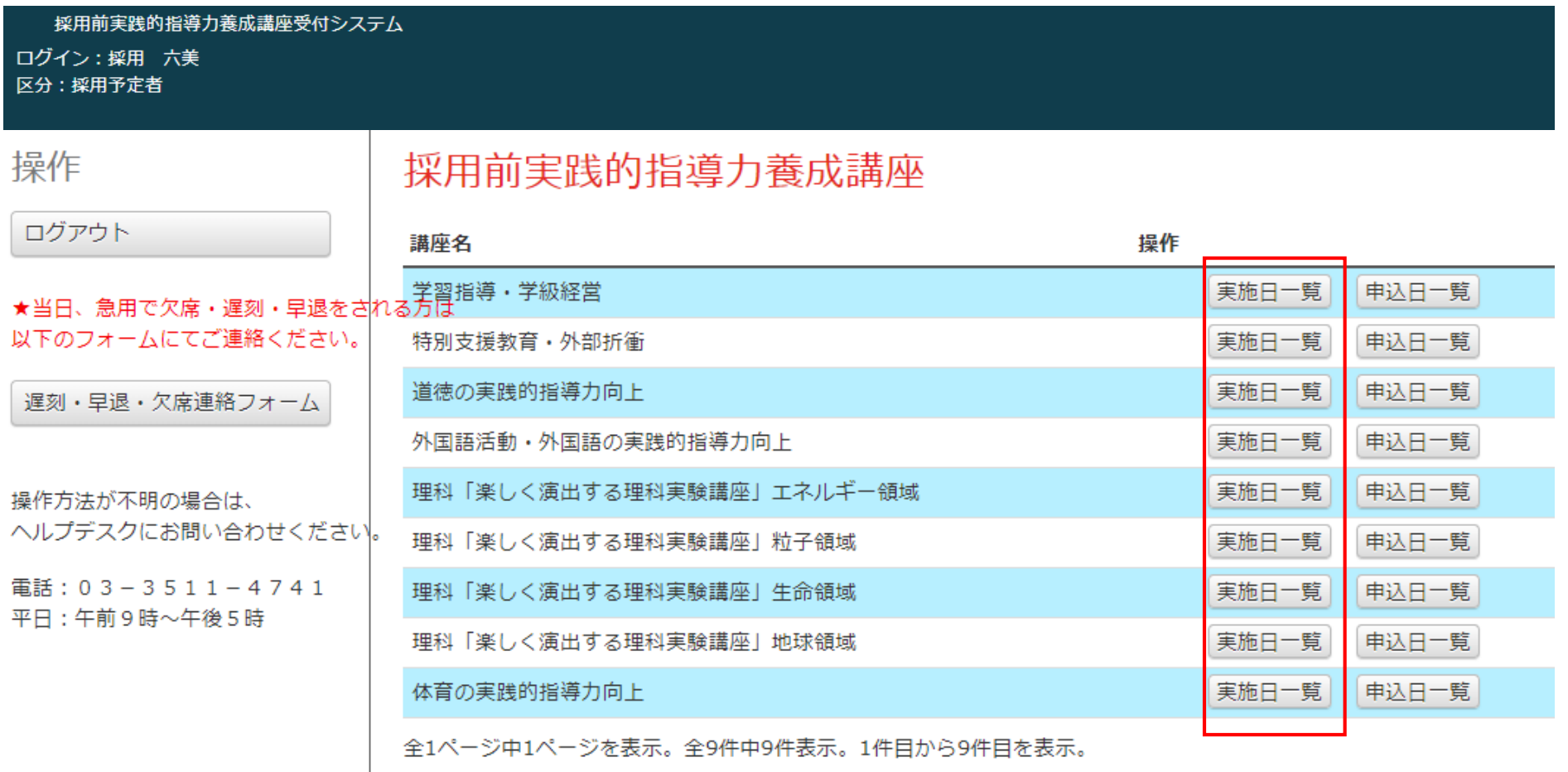

### 参加申込み画面

14.参加したい開催日の【参加申込】ボタンをクリックしてください。

#### 採用前実践的指導力養成講座受付システム

ログイン:六美採用 区分: 採用予定者

操作

体育申込状況

講座一覧へ戻る

### 体育の実践的指導力向上一覧

先着順で定員に達し次第、申込締め切りとなります。 定員は各講座25名です。

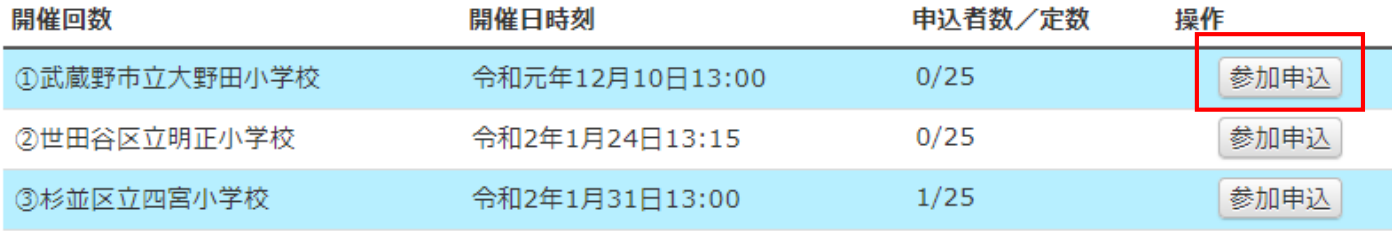

全1件中から3件目を表示。全3件中3件表示。1件目から3件目を表示。

<前のページ|次のページ>

## 参加申込み画面

**15**.選択した日の詳細が表示されます。大丈夫であれば【申込】を押してください。

#### 採用前実践的指導力養成講座受付システム

ログイン: 六美採用 区分:採用予定者

### 操作

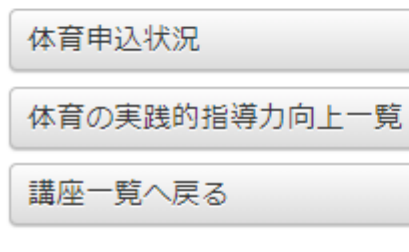

### 体育の実践的指導力向上申込登録

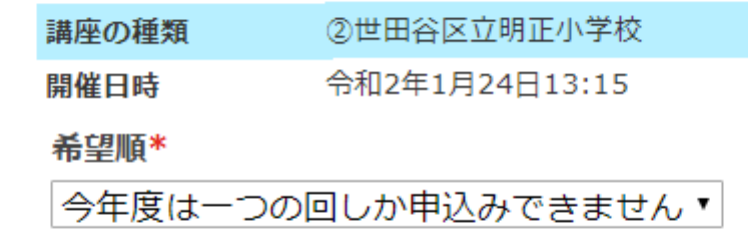

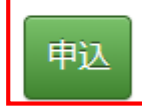

# 申込み受付完了画面

**16**.研修の受付登録が完了したら下記のメッセージが表示されます。

#### 採用前実践的指導力養成講座受付システム

ログイン:採用 六美 区分:採用予定者

### 体育の申込を登録しました

操作

再进一

### 体育の実践的指導力向上 申込状況

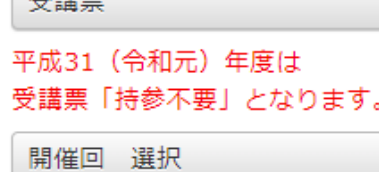

講座一覧へ戻る

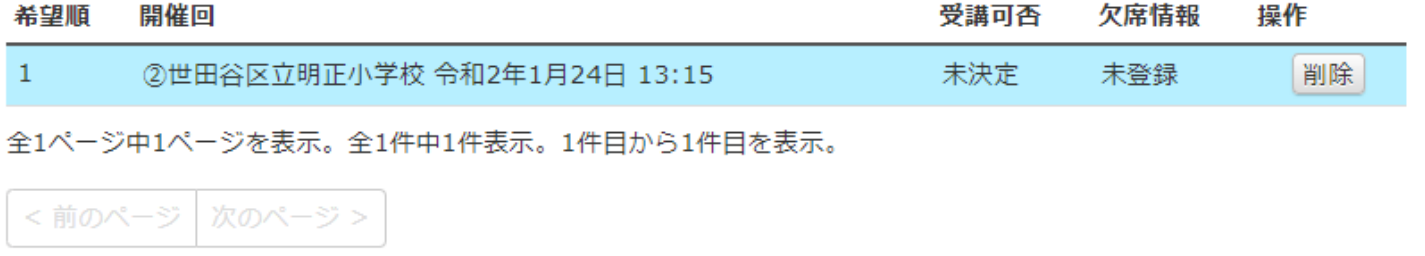

 $\mathbb{Z}$ 

講座申込の確認

**17.**【講座一覧へ戻る】を選択し講座一覧画面に戻ります。対象研修の【申込日一覧】を押します。

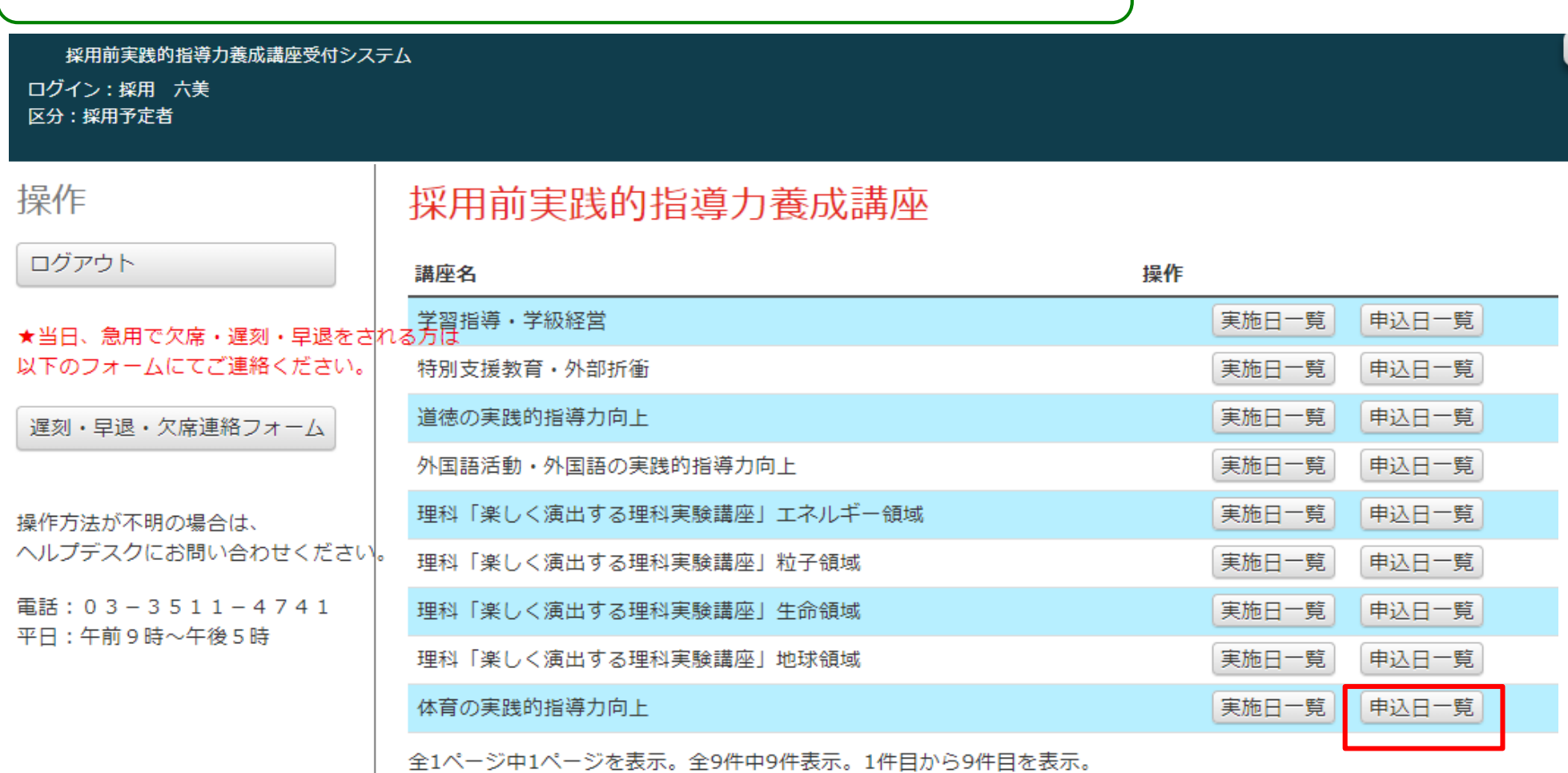

### 講座申込の確認

**18.**対象研修が登録されていることが確認できます。変更したい場合は右にある【削除】ボタンを押して削除してください。

採用前実践的指導力養成講座受付システム

ログイン: 六美採用 区分: 採用予定者

操作

# 体育の実践的指導力向上申込状況

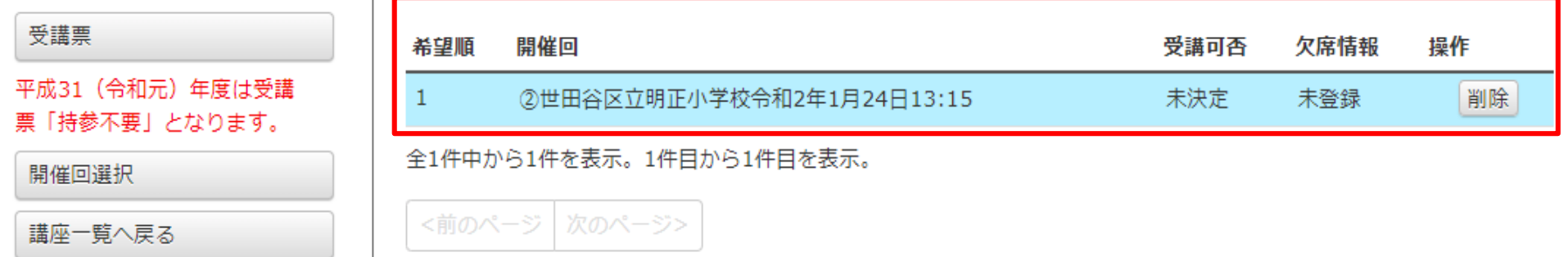

講座申込後の削除

**19.** 変更・削除したい場合は右にある【削除】ボタンを押して削除してください。

採用前実践的指導力養成講座受付システム

ログイン: 六美採用 区分: 採用予定者

操作

# 体育の実践的指導力向上申込状況

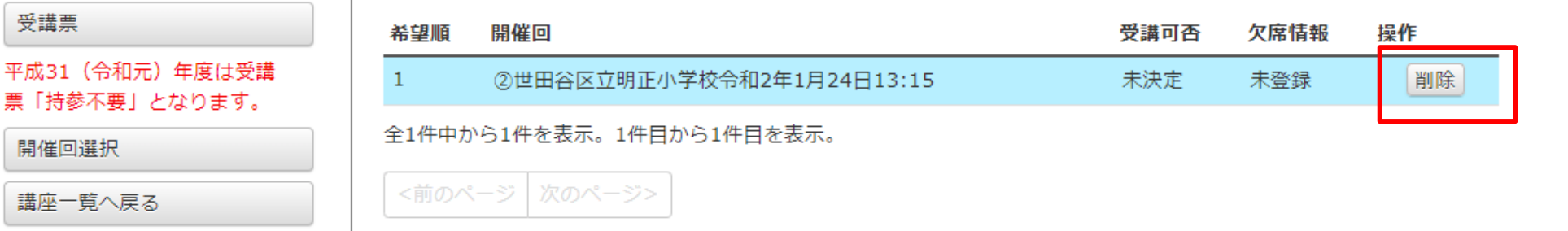

## 講座申込後の削除

### **19.** ポップアップで表示される【OK】押してください。

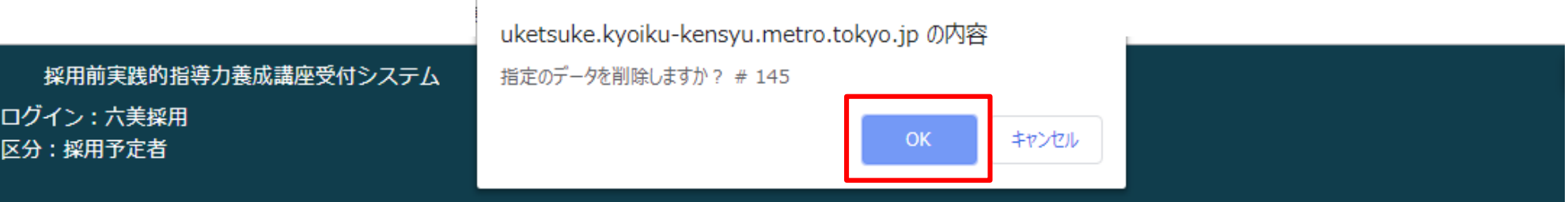

操作

受講票

# 体育の実践的指導力向上申込状況

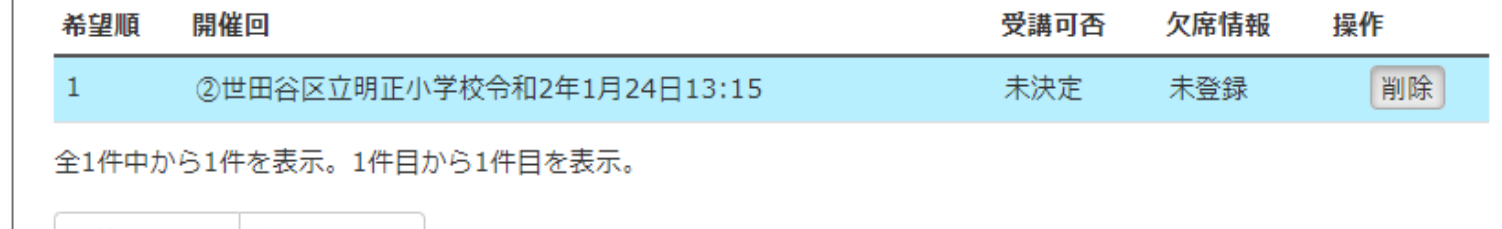

講座一覧へ戻る

開催回選択

平成31 (令和元) 年度は受講 票「持参不要」となります。

<前のページ|次のページ>

講座申込後の削除

**20.** 削除が正常に行われると下記のメッセージが表示されます。

採用前実践的指導力養成講座受付システム

ログイン:採用 六美

区分: 採用予定者

### 体育の申込は削除しました。

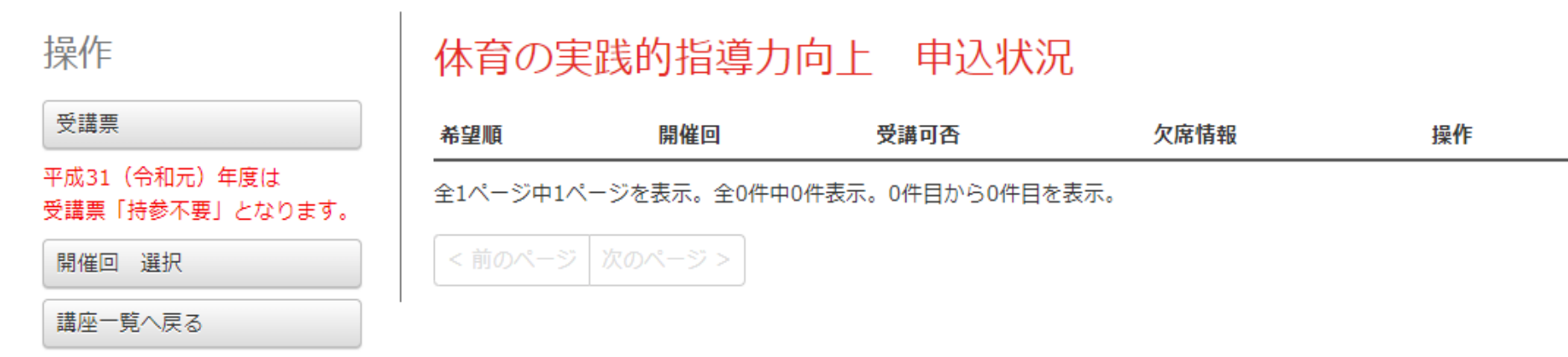

G

### 遅刻・早退・欠席連絡

**21.**遅刻・早退・欠席連絡は左にあります『遅刻・早退・欠席連絡フォーム』を選択してください。

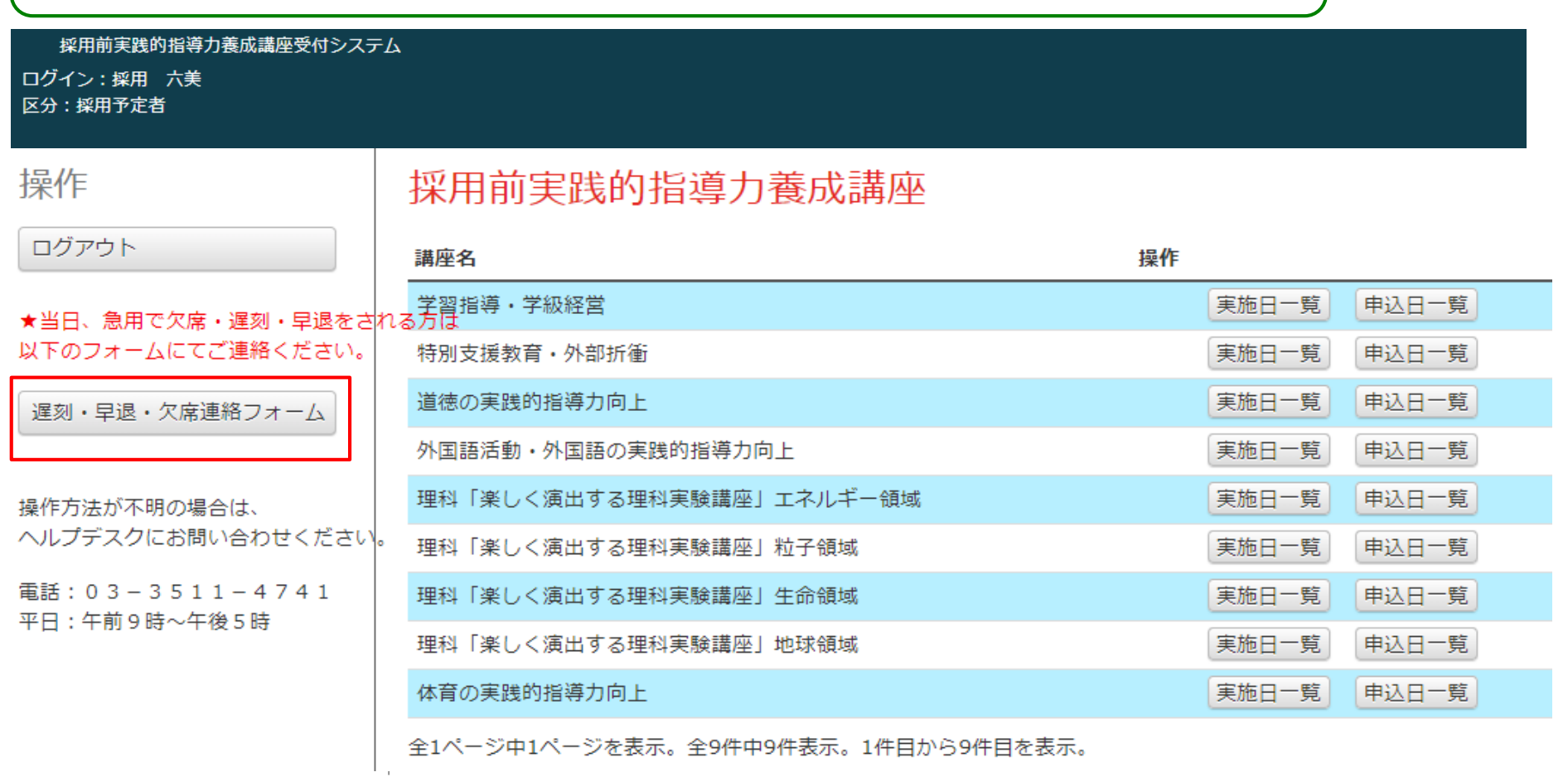

### 遅刻・早退・欠席連絡

**22.** 採用前研修 連絡フォームが表示されます。

採用前研修 連絡フォーム

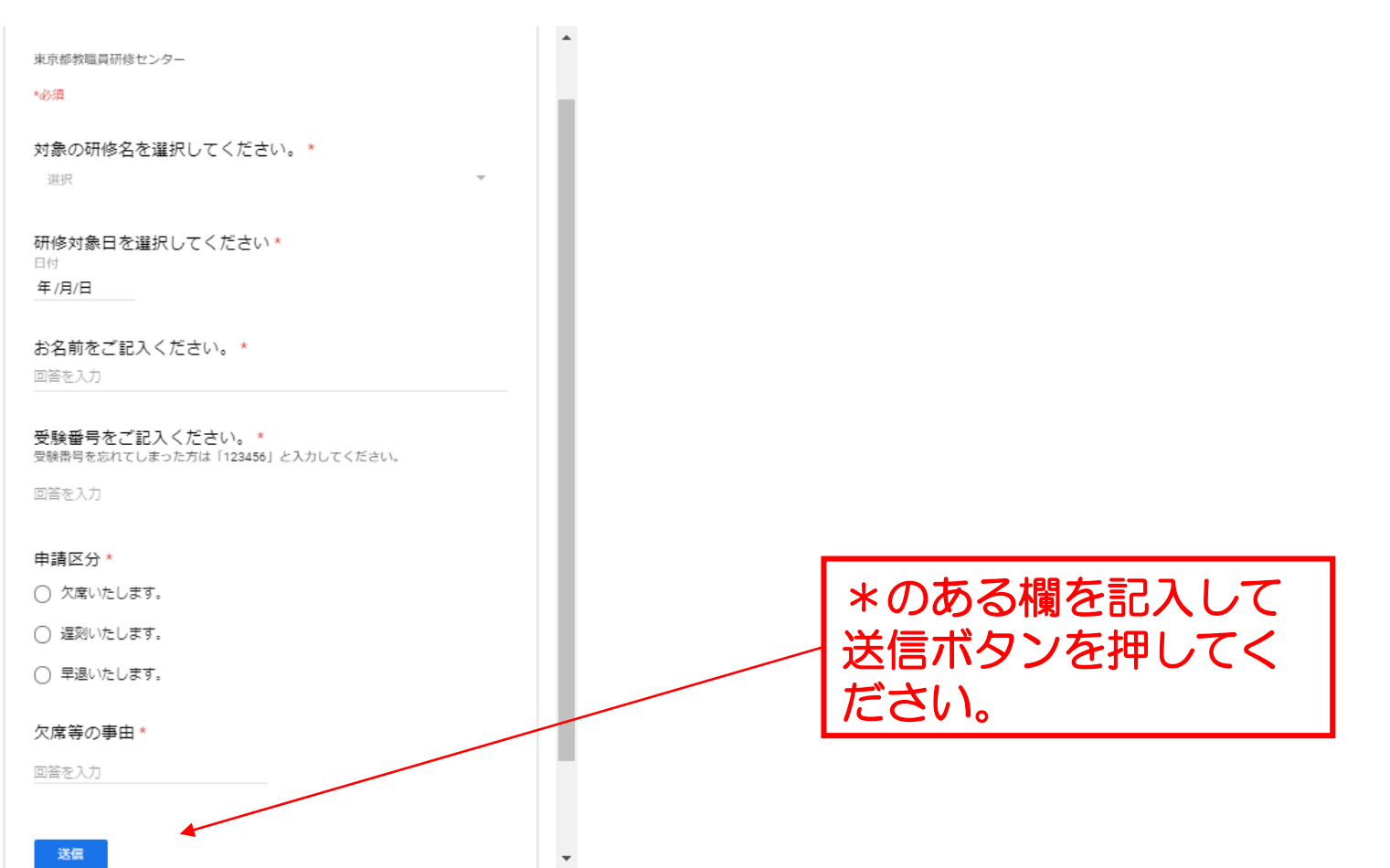